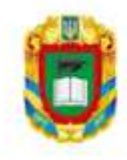

Центральноукраїнський національний технічний університет

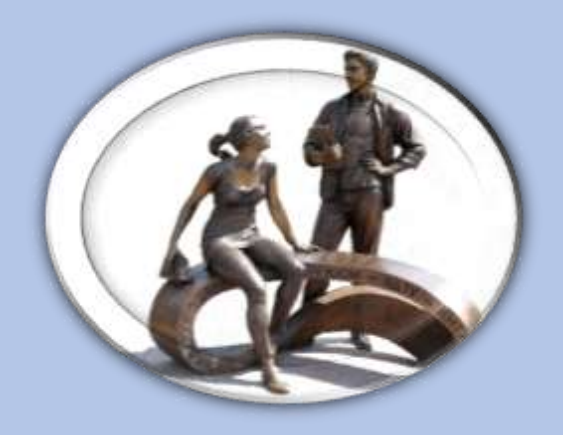

# **ІНСТРУКЦІЯ КОРИСТУВАЧА РЕПОЗИТАРІЯ ЦЕНТРАЛЬНОУКРАЇНСЬКОГО НАЦІОНАЛЬНОГО ТЕХНІЧНОГО УНІВЕРСИТЕТУ**

# **Зміст**

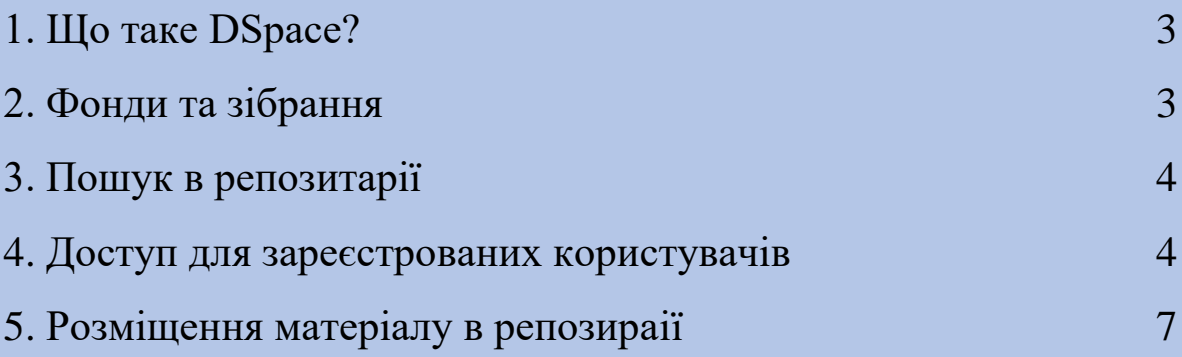

# **1. Що таке DSpace?**

DSpace - платформа для університетського репозитарія, який дозволяє створювати, поширювати та зберігати цифрові матеріали. Репозитарій Центральноукраїнського національного технічного університету<https://dspace.kntu.kr.ua/> на платформі DSpace є цифровим архівом.

## **2. Фонди та зібрання**

Цифровий архів, репозитарій Центральноукраїнського національного технічного університету містить тематичні фонди (Communities), підфонди (Sub-Communities) та зібрання (Collections) з різними типами документів.

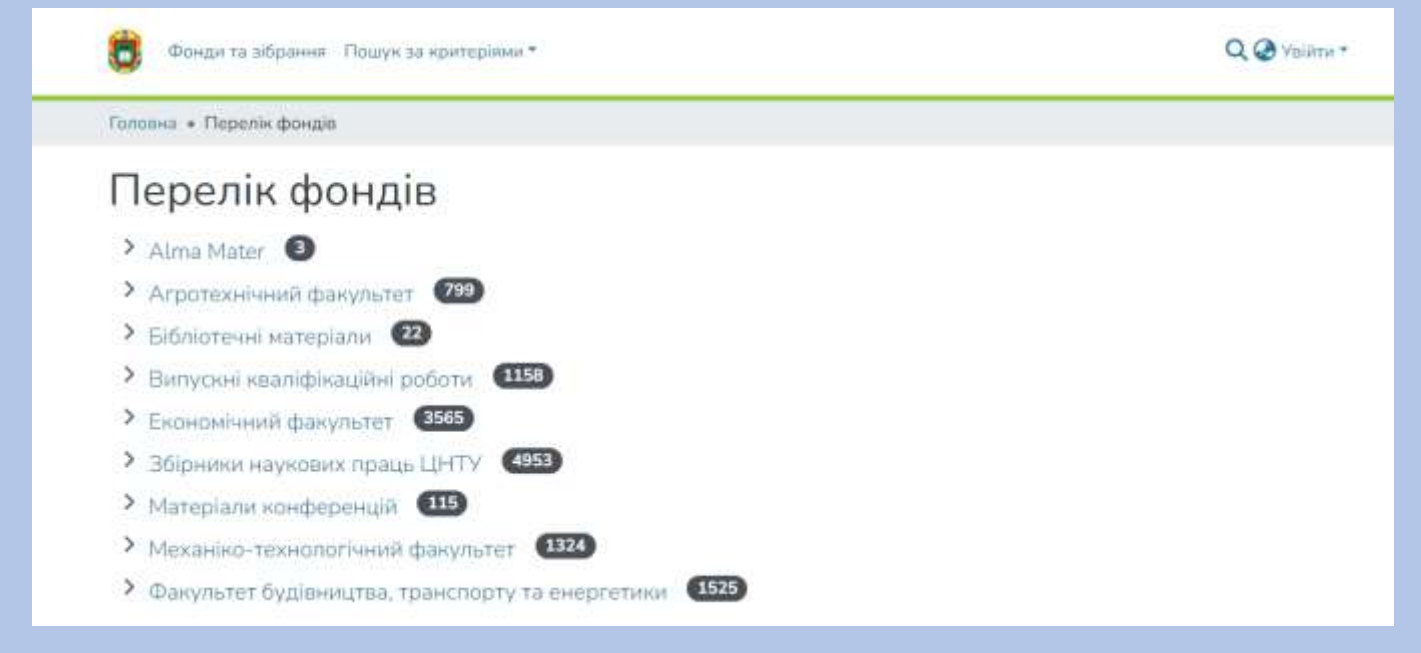

На головній сторінці репозиторію в розділі «Нові надходження» відображається інформація про документи які розмістили в архів недавно.

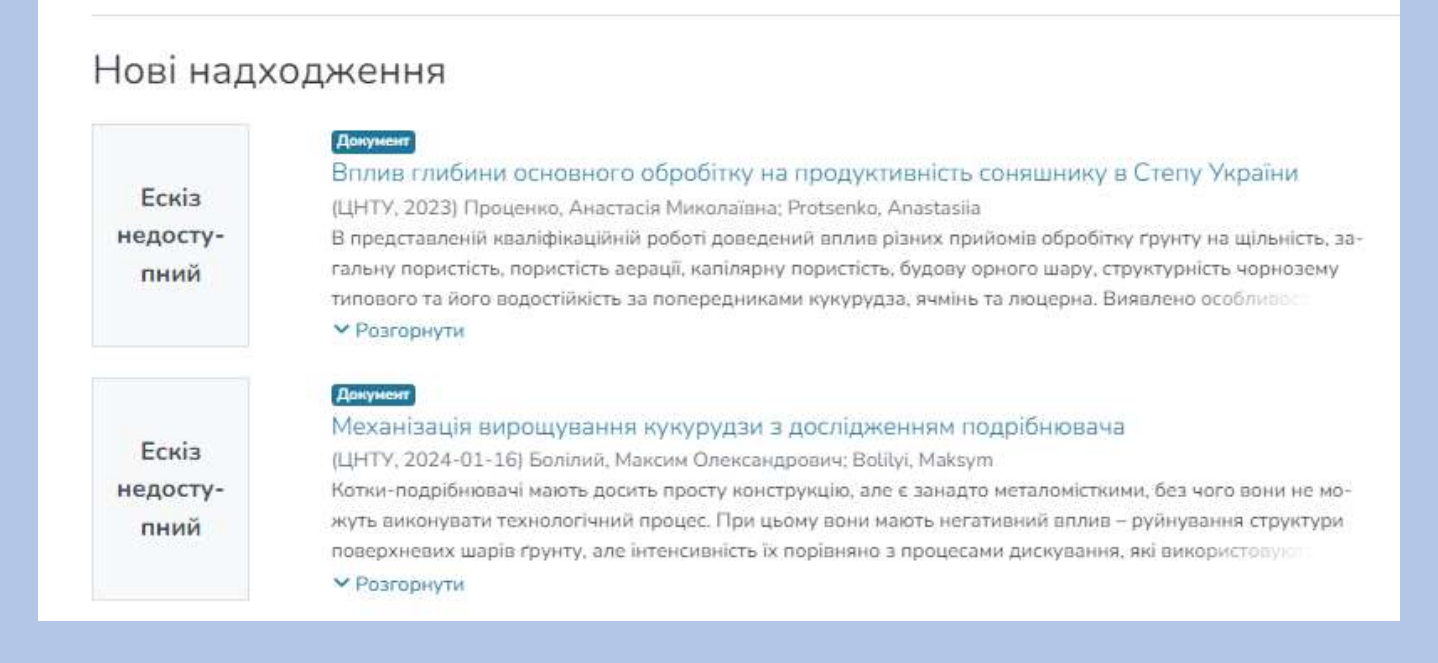

# **3. Пошук в репозитарії**

Пошук та перегляд документів доступний для всіх користувачів (в тому числі – без авторизації). Пошук ведемо за запропонованими критеріями, або через пошукове поле з позначкою  $Q$ 

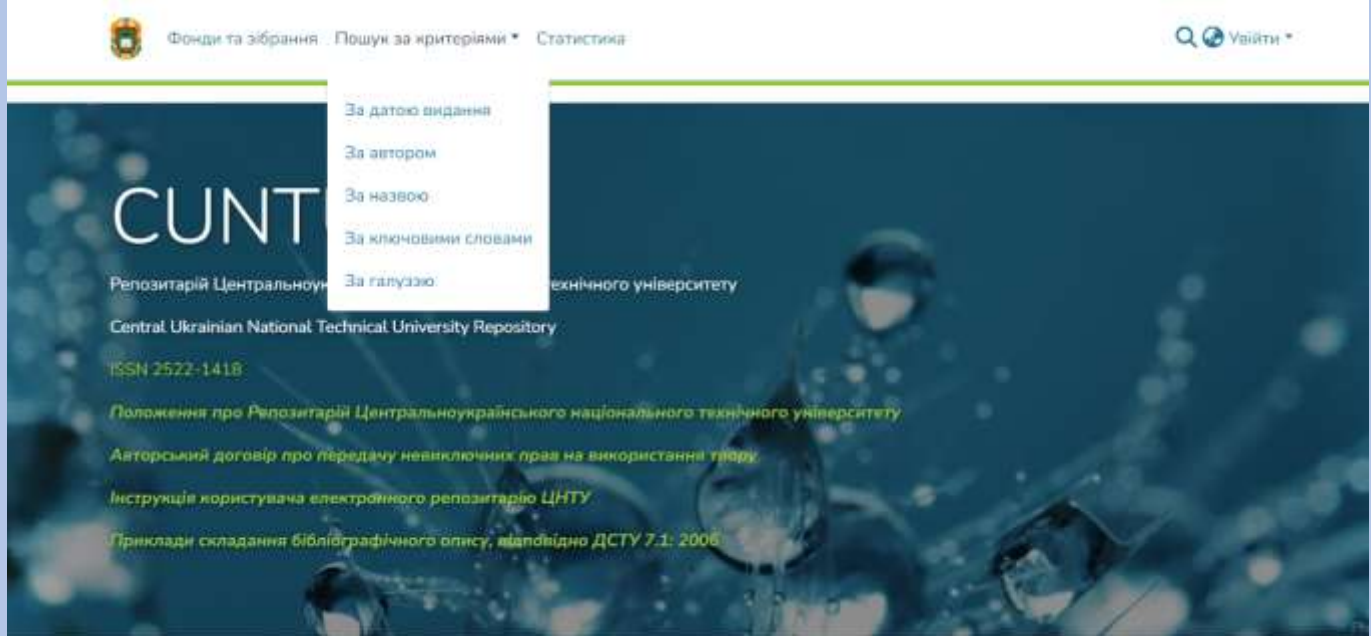

Через поле «Пошук» в архіві реалізується контекстний пошук, що включає пошук серед текстів прикріплених файлів, анотацій та назв публікацій.

# **4. Доступ для зареєстрованих користувачів**

Якщо Ви бажаєте вносити власні матеріали в репозитарій і при цьому є науковцем, співробітником ЦНТУ, то вам необхідно зареєструватися.

4.1. На головній сторінці натисніть "**Увійти**", потім «**Новий користувач? Зареєструйтесь**».

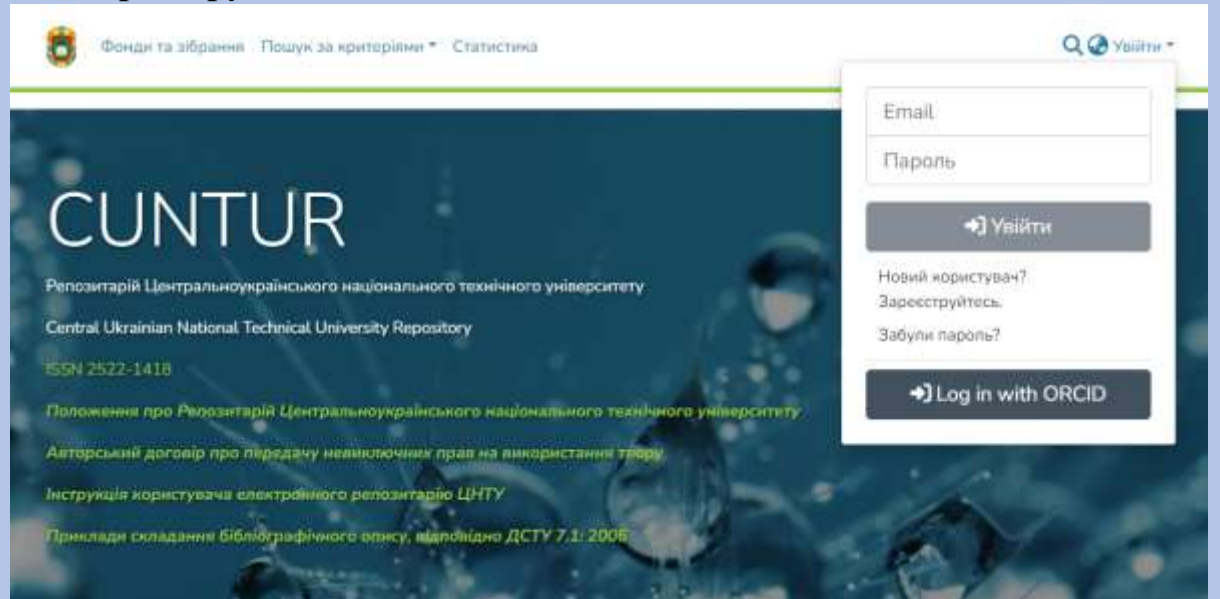

4.2. Введіть адресу своєї електронної пошти та натисніть кнопку «**Реєстрація**».

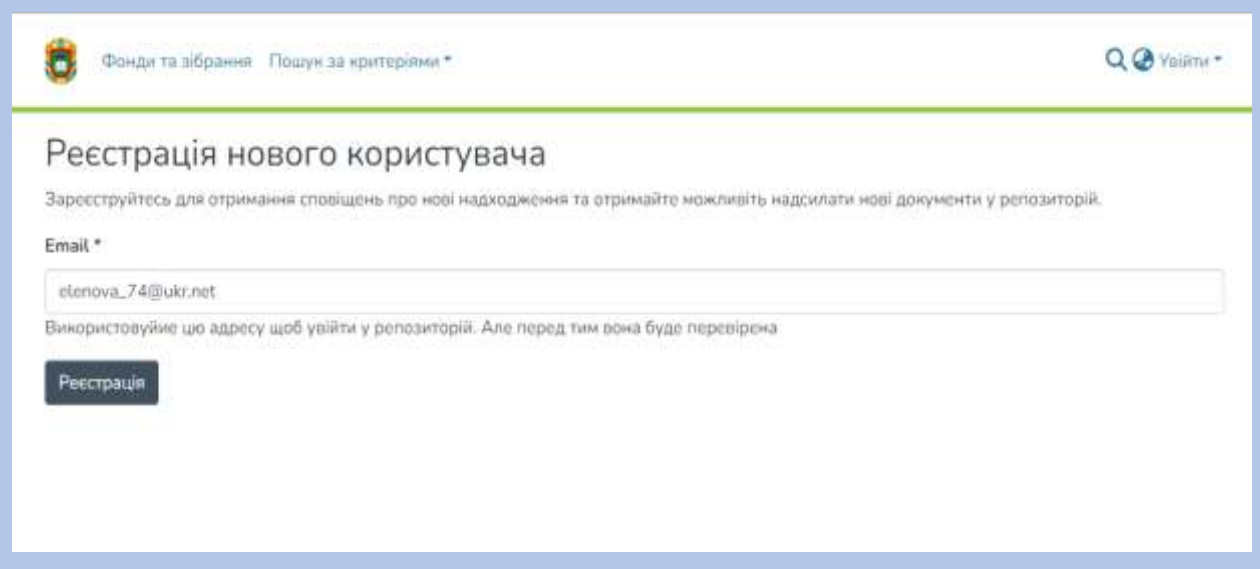

4.3. У відповідь система проінформує про відправку на вказану адресу електронного листа. Для завершення реєстрації перейдіть за вказаним у листі посиланням.

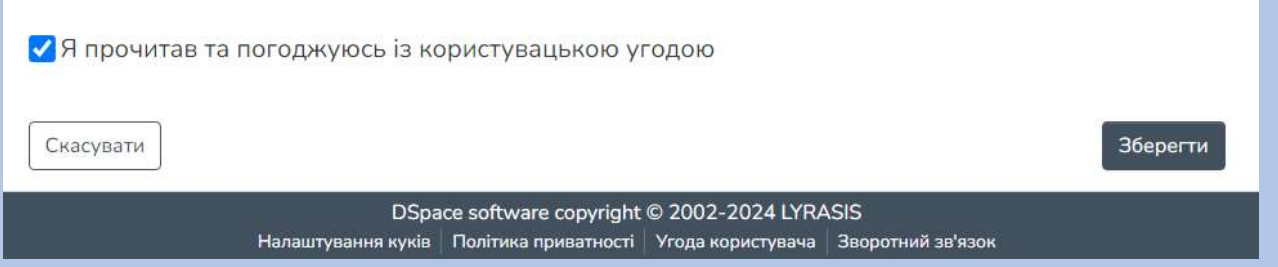

4.4. Створіть профіль, ідентифікуйтесь заповнивши поля. Введіть своє ім'я, прізвище, задайте пароль.

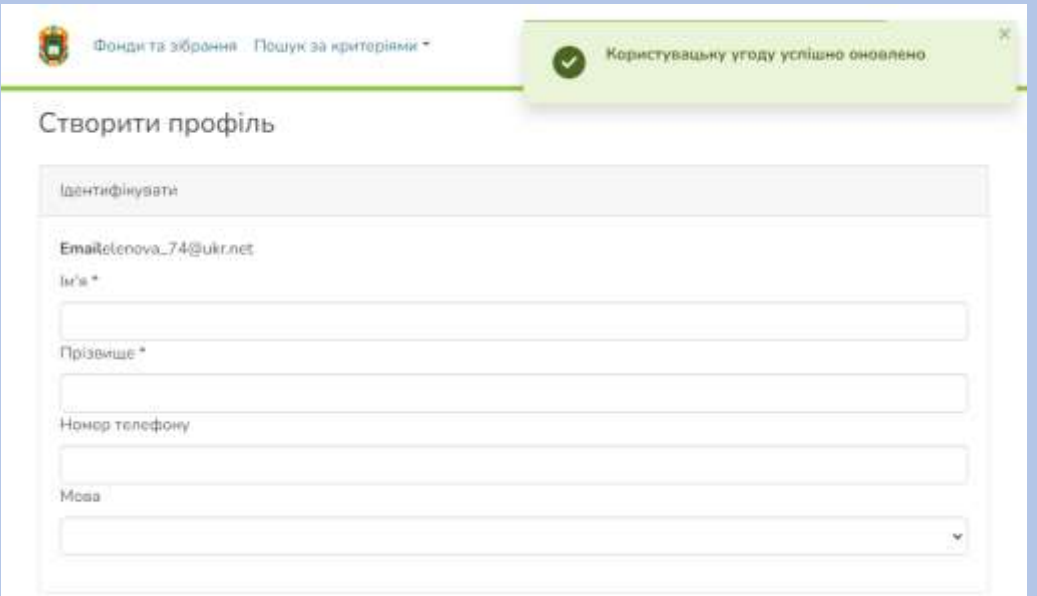

4.5. Для отримання права розміщувати матеріали необхідно у відповідь надіслати електронний лист адміністратору репозитарія, з інформацією про себе, вказавши: Прізвище, ім'я, по-батькові; посаду; підрозділ ЦНТУ. Для цього натисніть «**Зворотній зв`язок**» в нижній правій частині екрана, або за електронною адресою [dspace@kntu.kr.ua](mailto:dspace@kntu.kr.ua) .

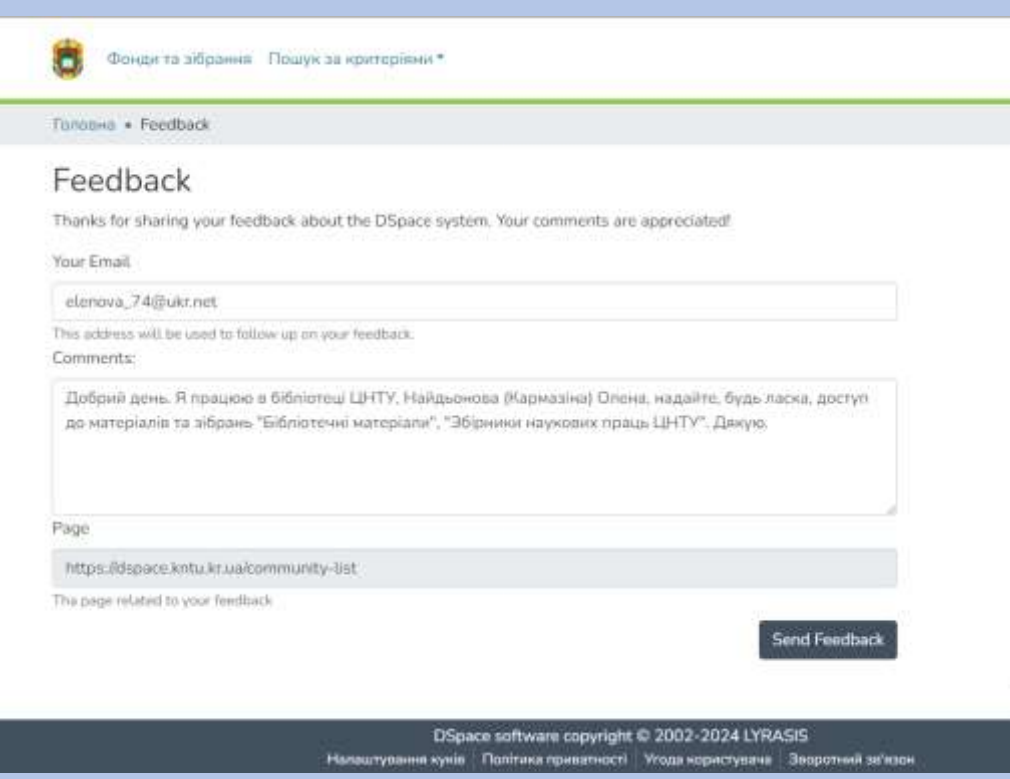

Дочекайтесь листа з повідомленням про право розміщувати свої матеріали в певній групі чи групах. Реєстрація завершена.

4.6. Щоб увійти в систему натисніть на слово «**Увійти**» (правий верхній кут екрана). Ведіть свій e-mail та пароль з яким Ви зареєструвалися та натисніть «**Увійти**».

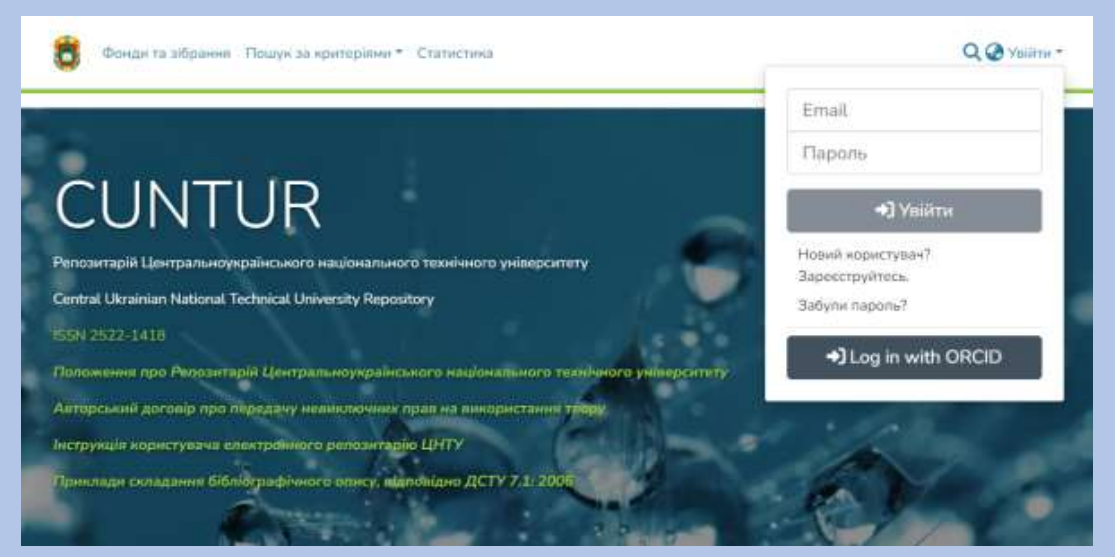

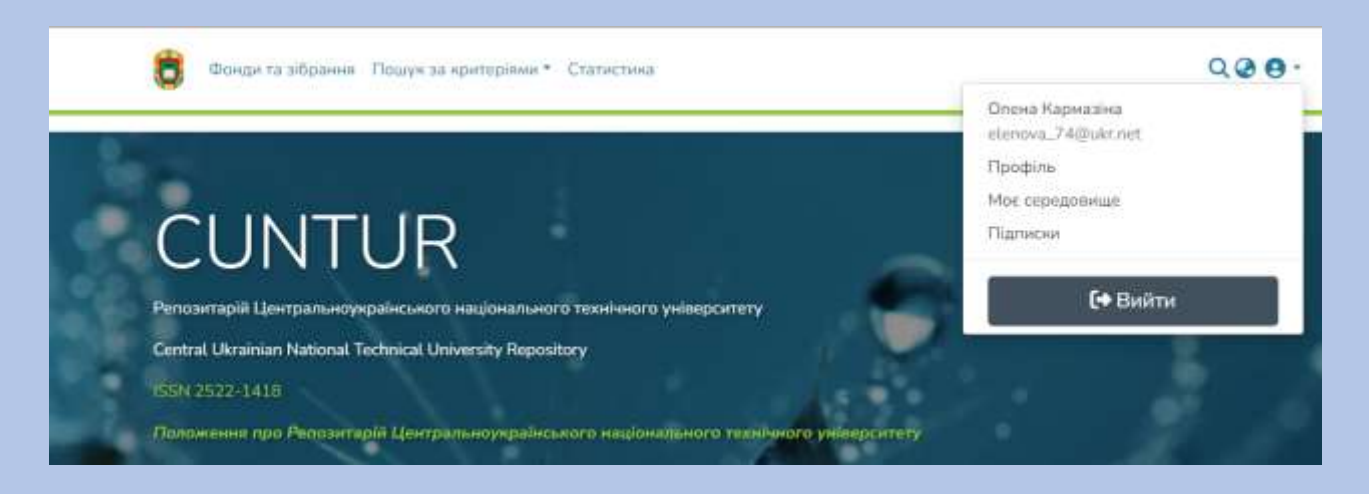

Можемо починати роботу!

# **5. Розміщення матеріалу в репозираїї.**

**УВАГА!!! Перед початком внесення свого матеріалу в репозитарій ЦНТУ переконайтеся, що він відсутній в цифровому архіві!**

5.1. Авторизуйтесь в системі. Перейдіть на сторінку кафедри вибравши її серед «**Переліку фондів**».

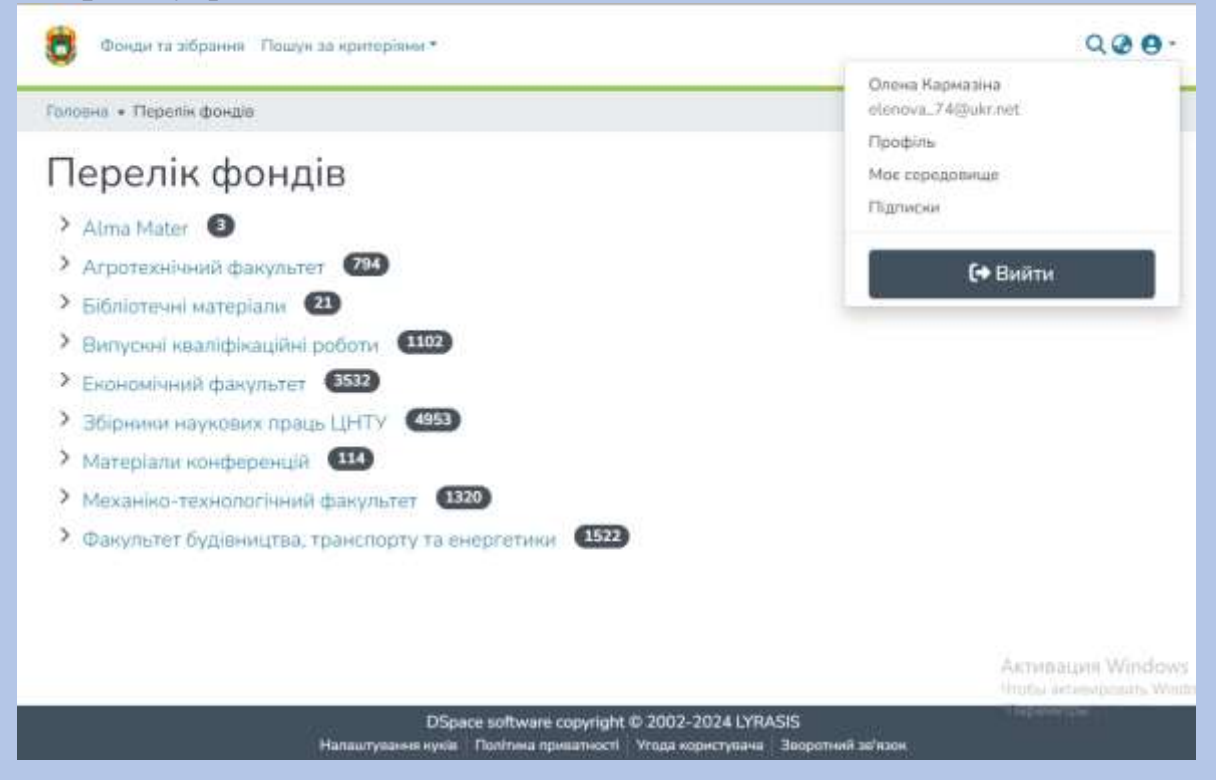

Виберіть зібрання кафедри до якого Вам надано доступ.

5.2. В зібрання «**Навчально-методичні матеріали кафедри…**» розміщують підручники, методичні рекомендації, навчальні матеріали тощо.

В зібрання «**Наукові публікації кафедри**…» розміщують монографії, наукові статті, тези матеріалів конференцій.

В зібрання «**Патенти та авторські свідоцтва кафедри**…» розміщують патенти та авторські свідоцтва.

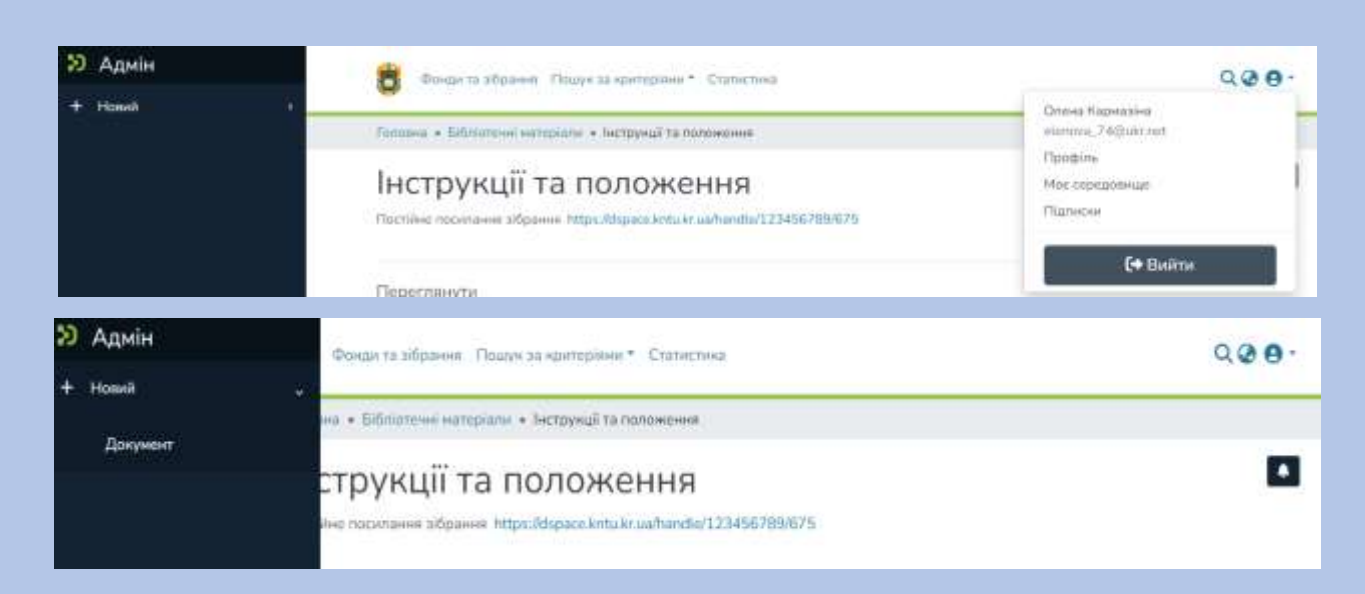

5.3. На лівій бічній панелі натискаємо **+Новий – Документ**.

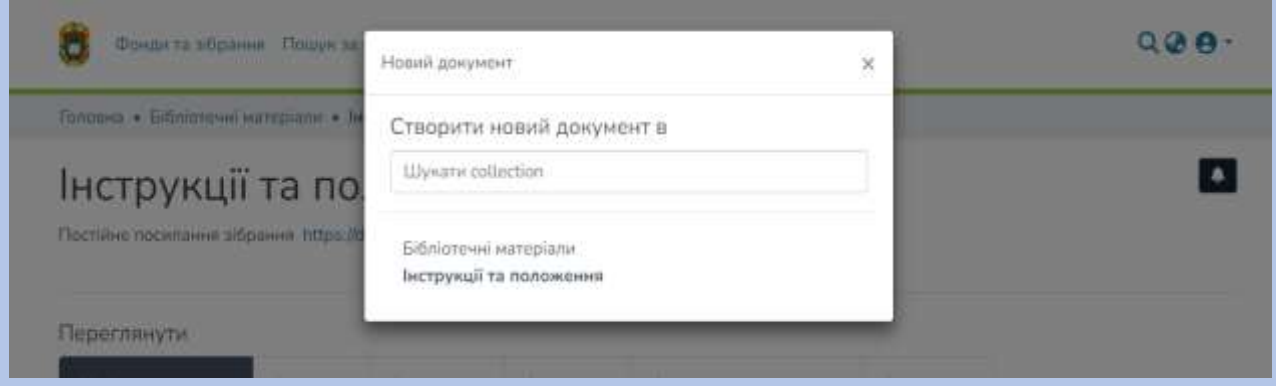

- 5.4. Обираємо потрібне зібрання (колекцію), вписавши його назву. В переліку зібрань воно буде першим.
- 5.5. На моніторі комп`ютора з`являється пуста форма для заповнення даних про документ.

## 5.6. В правому верхньому куті бачимо назву зібрання в яке розміщуємо документ.

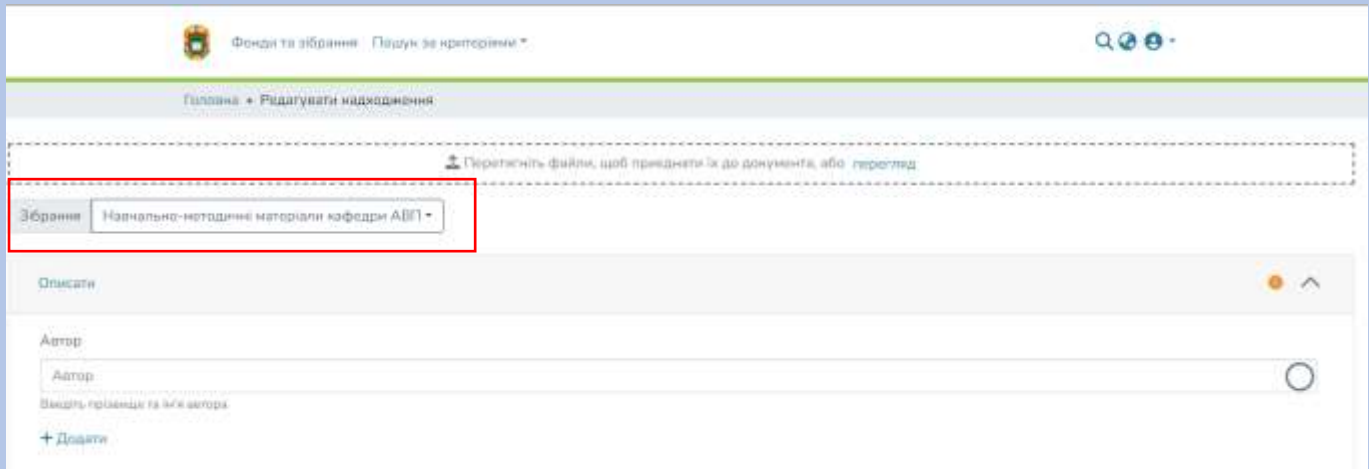

## 5.7. Завантажуємо файл документа у форматі **ПДФ**

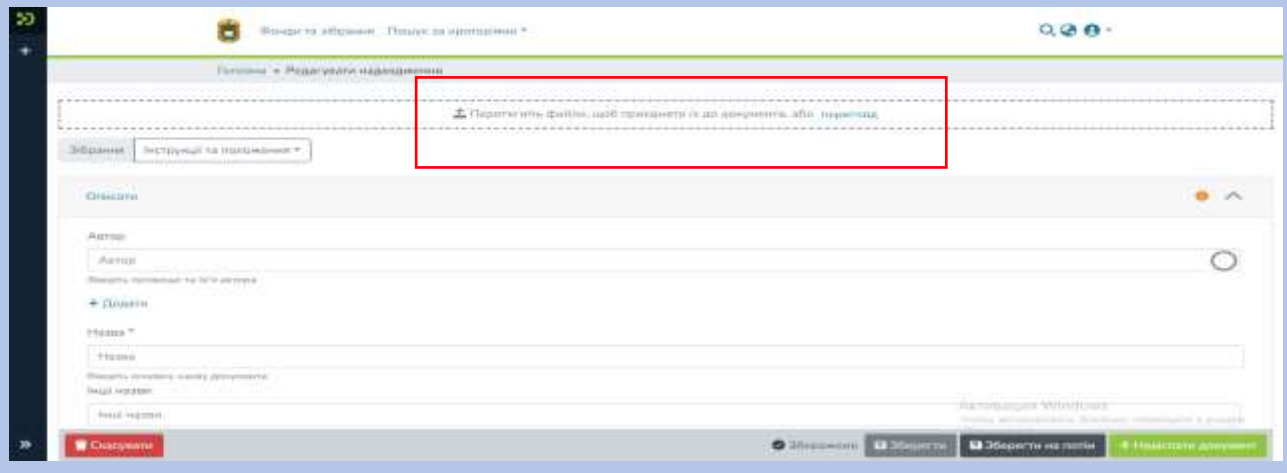

5.8. В поле «**Автор**» вносимо автора або авторів документу. Авторів додаємо в тій послідовності в якій вони вказані в документі. Кожне прізвище автора вносимо в окремому полі натискаючи **+Додати.**

Прізвище автора доповнюємо **ініціалами** українською мовою чи одним ініціалом англійською мовою.

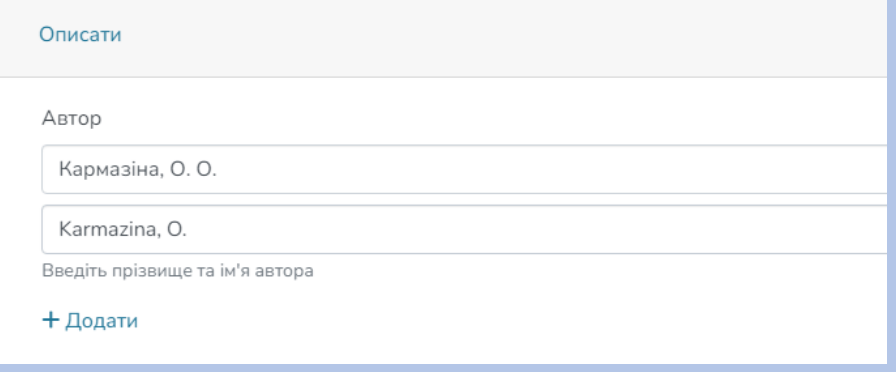

5.9. В поле «**Назва**» вносимо назву документу тією мовою на якій видано документ. Назва документа вноситься за правилами українського правопису з великої літери. Якщо в документі є назва іноземною мовою додаємо в поле «**Інші назви**».

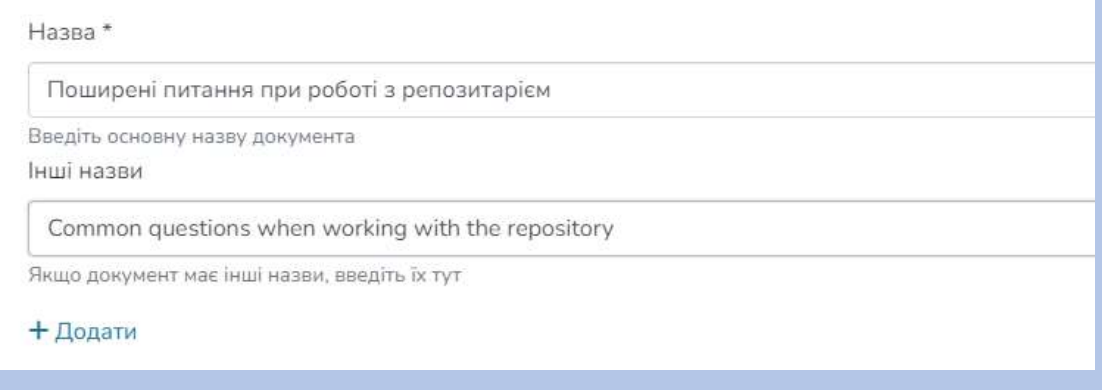

5.10. В поля «**Дата видання**» та «**Видавець**» вносимо рік видання документу, назву видання.

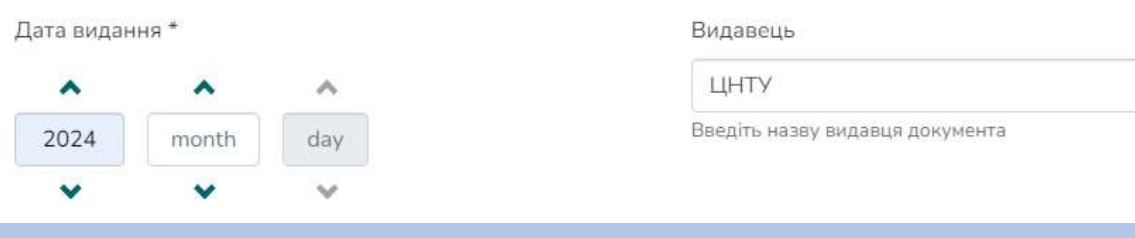

Місяць та число вказуємо за потреби.

5.11. Бібліографічний опис документа складаємо **відповідно ДСТУ 7.1: 2006.**  Приклади складання бібліографічного опису документу можна переглянути на сайті бібліотеки<https://library.kntu.kr.ua/> та головній сторінці репозитарія.

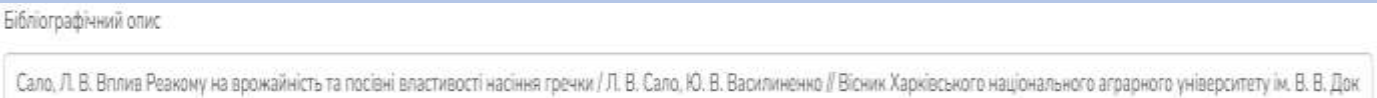

```
Beeain 66niorpadivenii опис документа
```
## **Приклади:**

Буберенко, А. Ключові переваги та ризики цифровізації економіки / А. Буберенко, Р. Чевільча, А. Лисенко // Бізнес-аналітика : моделі, інструменти та технології : матеріали V Міжнар. наук.-практ. конф., 5–6 берез. 2024 р. – Київ : НАУ, 2024. – С. 508–510.

Об'єктно-орієнтоване програмування : методичні вказівки до виконання лабораторних робіт для студентів денної форми навчання за спеціальностями 123 «Комп'ютерна інженерія», 122 «Комп'ютерні науки», 125 «Кібербезпека» / [уклад. П. С. Усік] ; М-во освіти і науки України, Центральноукраїн. нац. техн. ун-т, каф. кібербезпеки та програмного забезпечення. – Кропивницький : ЦНТУ, 2023. – 105 с.

Скорочення при складанні бібліографічного опису **відповідно ДСТУ 3582:2013** «…Скорочення слів і словосполучень українською мовою. Загальні вимоги та правила».

5.12. Поле «**Ідентифікатор**» заповнюємо коли маємо чіткий ідентифікатор документа чи автора. Вибираємо з випадаючого меню потрібний ідентифікатор і поруч вносимо номер.

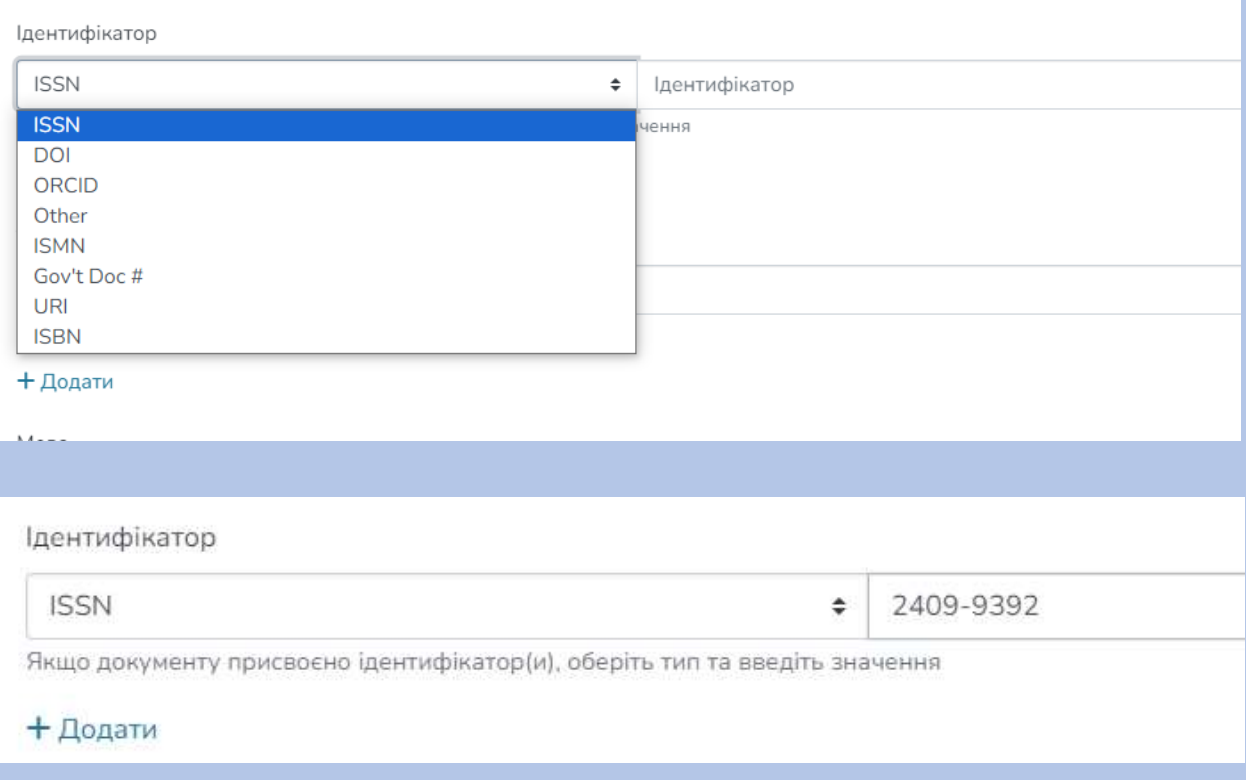

5.13. В полі «**Тип**» вибрати з переліку потрібний тип документа:

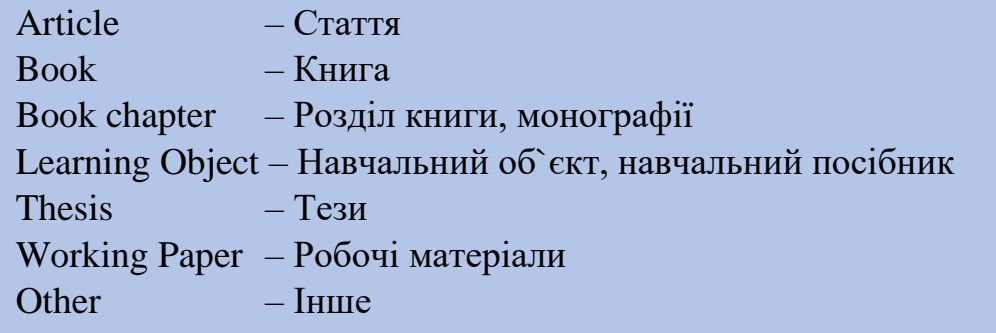

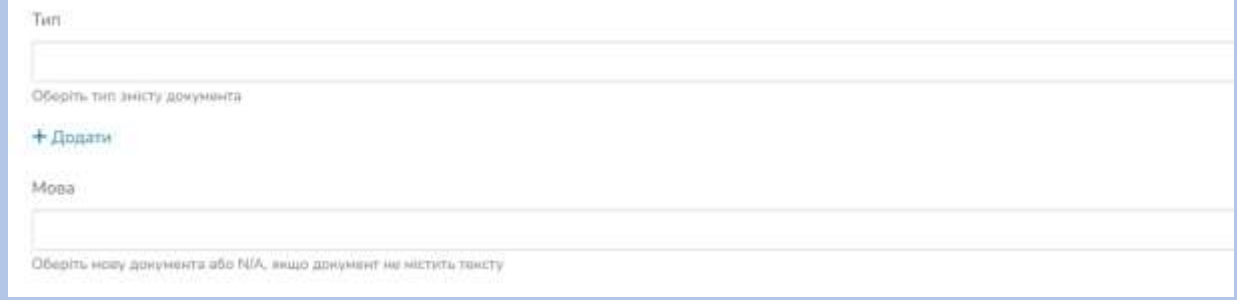

5.14. В полі «**Мова**» вказуємо мову документа.

5.15. Заповнюємо поле «**Ключові слова**». Введіть ключові слова, додаючи для кожного нове поле, користуйтесь **+Додати**

Ключові слова пишемо з маленької літери за виключенням власних та географічних назв.

Якщо є ключові слова двома мовами, введіть спочатку, ключові слова мовою документу, а потім ті ж слова іншою мовою.

#### Описати

Ключові слова

пресування

зсувні деформації

гранула

розділове середовище

extrusion

shear deformations

granule

isolation medium

Введіть ключові слова, додаючи для кожного нове поле

### + Додати

### 5.16. В поле «**Анотація**» введіть анотацію до документа.

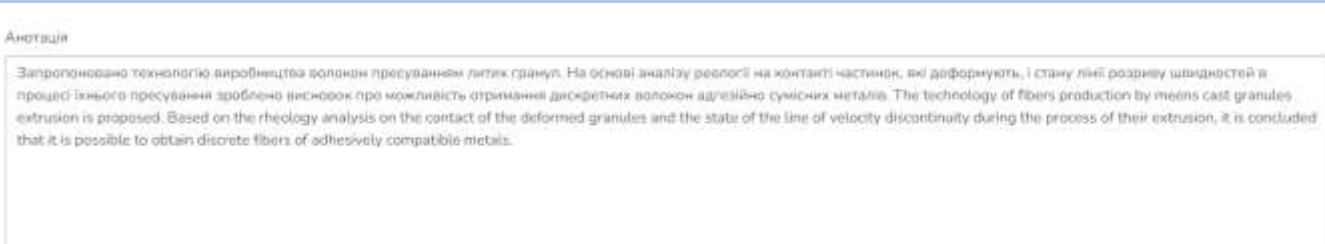

Ваши, англация движента

## 5.17. У розділі «**Ліцензія**» поставте позначку підтверджуючи згоду з умовами ліцензії.

#### Лінензія

АВТОРСЬКИЙ ДОГОВІР

про передачу невиключних прав на використання твору

#### 1. ЗАГАЛЬНІ ПОЛОЖЕННЯ

Цей АВТОРСЬКИЙ ДОГОВІР (далі ДОГОВІР) є договором приєднання, укладений між університетом (далі УНІВЕРСИТЕТ).

#### 2. ВИЗНАЧЕННЯ ТЕРМІНІВ

Договір приєднання — договір, умови якого встановлені УНІВЕРСИТЕТОМ, і який може бути укладени може запропонувати свої умови договору (п.1 ст. 634 Цивільного кодексу України). Автор - фізична особа, яка своєю творчою працею створила твір і якій належать майнові права інтеле «Про авторське право і суміжні права», іншого закону чи договору.

#### 5. УМОВИ РОЗІРВАННЯ ДОГОВОРУ

5.1. Цей ДОГОВІР може бути розірваний на вимогу АВТОРА, якщо він позбавляється майнових прав

5.2. Договір розривається з ініціативи Університету, якщо автор:

- позбавляється авторських прав на твір, що розміщений у репозитарії;
- визнається не автором твору у судовому порядку.
- 5.3. Усі спори, що виникають у зв'язку з виконанням цього Договору, вирішуються шляхом переговс

• Підтверджую згоду з умовами ліцензії

## 5.18. Завершуємо внесення документа зберігаючи його. Тиснемо кнопку **+Надіслати документ**

Ваш документ надійде рецензенту для перевірки. Після перевірки і комунікацій між Вами та рецензентом, документ буде розміщений в цифровому архіві, репозитарії. На розміщення документа в репозитарії дається 3 дні.

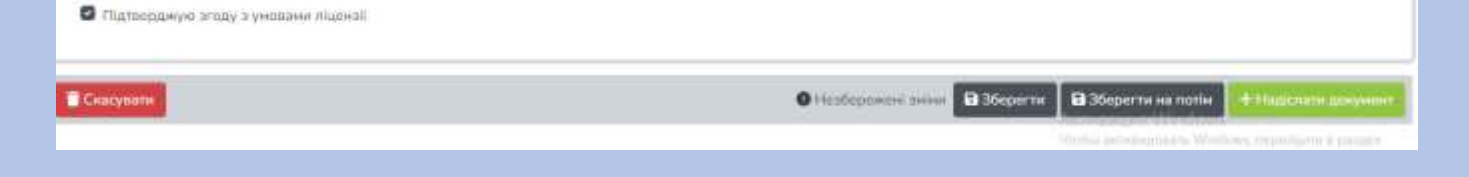

Дякуємо за співпрацю!